## **Introdução**

- · Este documento descreve o procedimento e as precauções para a actualização do firmware do receptor AV 2017.
- Se ocorrer algum erro enquanto actualiza o firmware, o receptor AV 2017 poderá ficar inutilizado. Assegure-se de que lê cuidadosamente o procedimento que se segue e as precauções, antes de actualizar o .firmware

## **Modelo Visado e Versão de Firmware**

O actualizador pode ser utilizado nas versões de firmware dos modelos indicados abaixo.

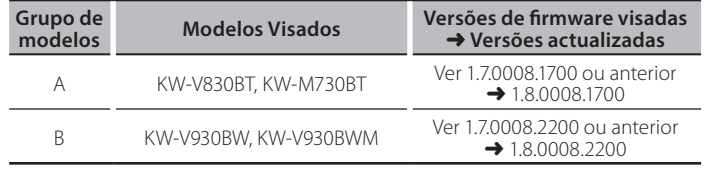

⊕}

Para saber como verificar a sua versão de firmware, consulte a secção "Verificação da Versão de Firmware".

### **trabalho de Fluxo**

Passo 1. Faça o download dos ficheiros de firmware e copie-os para a memória USB.

Passo 2. Actualize o firmware. **(Demora cerca de 10 minutos.)** Passo 3. Verifique se o firmware foi actualizado.

USB

 $\Box$ S Vx x\_xxx8\_  $\overline{\phantom{a}}$ BOOT Vx $\overline{\phantom{a}}$ ...  $\overline{\text{SOC}_\text{VX}}$ ... ...UpdateVer  $\overline{M}$ MAIN\_Vx\_ $\overline{\ldots}$ 

# **Actualização de Suporte do Criação**

Crie o suporte de actualização no seu PC.

- 1. Transfira as actualizações do site da internet.
- 2. Descomprima o ficheiro transferido.
- 3. Copie o ficheiro descomprimido para o topo da hierarquia no dispositivo de memória USB (sem criar qualquer pasta).

# {≡≡}

- Memória USB
- Sistema de ficheiros: FAT 16/32, NTFS
- · Não copie o atualizador para um dispositivo que contenha ficheiros de som. É altamente recomendada uma pen USB vazia.
- A actualização não pode ser realizada se o ficheiro for copiado para dentro de uma pasta.
- Se o nome de ficheiro do actualizador for alterado, a actualização não poderá ser realizada.

# **Verificar a Versão de Firmware**

### 1. Toque em [Settings] no ecrã INÍCIO.

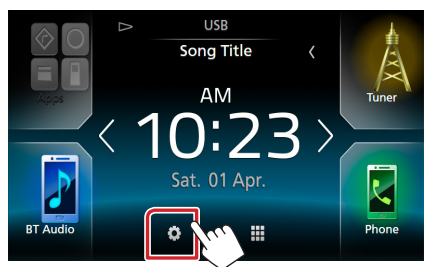

2.  $\odot$  Toque em [Special] (Especial).  $\odot$  Toque em [ $\blacksquare$ ]. 3) Toque em [Software Information] (Especial).

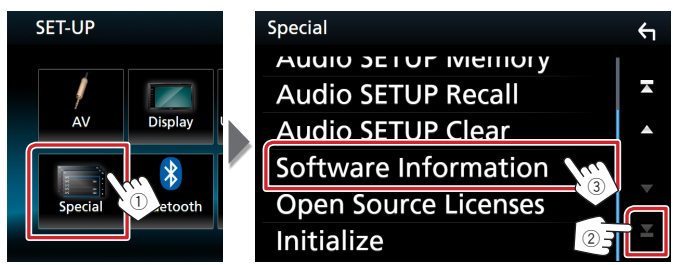

## 3. Verifique a versão.

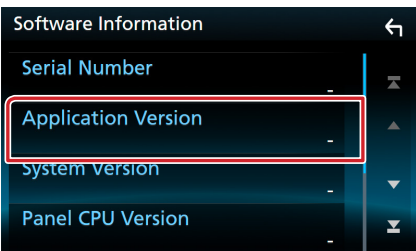

### **Actualizar o Programa**

- 1. Lique o dispositivo de memória USB. Aparece uma mensagem de confirmação.
- 2. Toque em [Yes] (Sim) para iniciar a actualização (demora cerca de 10 minutos).

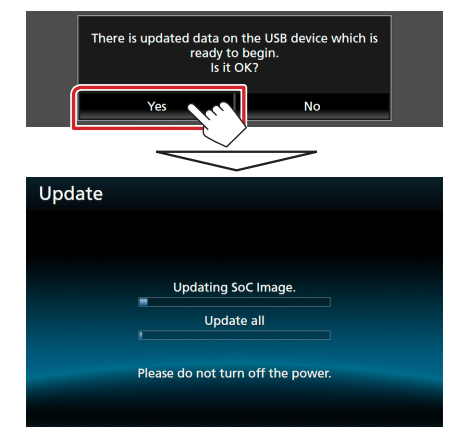

**Cuidado:** O ecrã pode ficar vazio durante alguns segundos. Não retire o dispositivo de memória USB nem deslique a alimentação durante o Procedimento de Actualização.

- 3. Ecrãs System Reboot & Software Update
- 4. Assim que for apresentado o ecrã "Update completed." (Actualização concluída.), retire a memória USB.
- 5. Verifique se a versão de firmware está actualizada. Para isso, consulte "Verificar a Versão de Firmware". Se aparecer "1.8.0008.xxxx", isso significa que a versão do firmware foi actualizada com êxito.

## **Precauções**

- · A actualização não pode ser executada com outro suporte.
- · Assegure-se de que estaciona o carro num local seguro antes de fazer a actualização. Mantenha o motor em funcionamento para evitar que a bateria se esgote.
- · Não desligue o motor nem a alimentação do receptor AV durante a actualização. A actualização não pode ser realizada correctamente e o receptor AV pode ficar inutilizável.